## SISTEME DE CALCUL ÎN TIMP REAL

Laboratorul V – Integrarea sistemelor de calcul în mediul de simulare, programarea și testare National Instruments LabVIEW

Drd. Ing. Pintilie Lucian – Nicolae

e-mail: Lucian.Pintilie@emd.utcluj.ro

- Mediul de simulare, programare și testare National Instruments LabVIEW (eng. Laboratory Virtual Instrument Engineering Workbench), reprezintă o alternativă în procesul de dezvoltare al aplicațiilor cu sisteme de calcul dedicate pentru domeniul automatizărilor și al Ingieneriei Electrice.
- Principiul de bază al acestui mediu constă în conceptul de dezvoltare a aplicației finale sub formă de Instrumentație Virtuală. Așa – zisele instrumente virtuale se compun din:
- ✓Panou frontal de interfațare;
- ✓Diagrama sinoptică prin care se reprezintă programul;

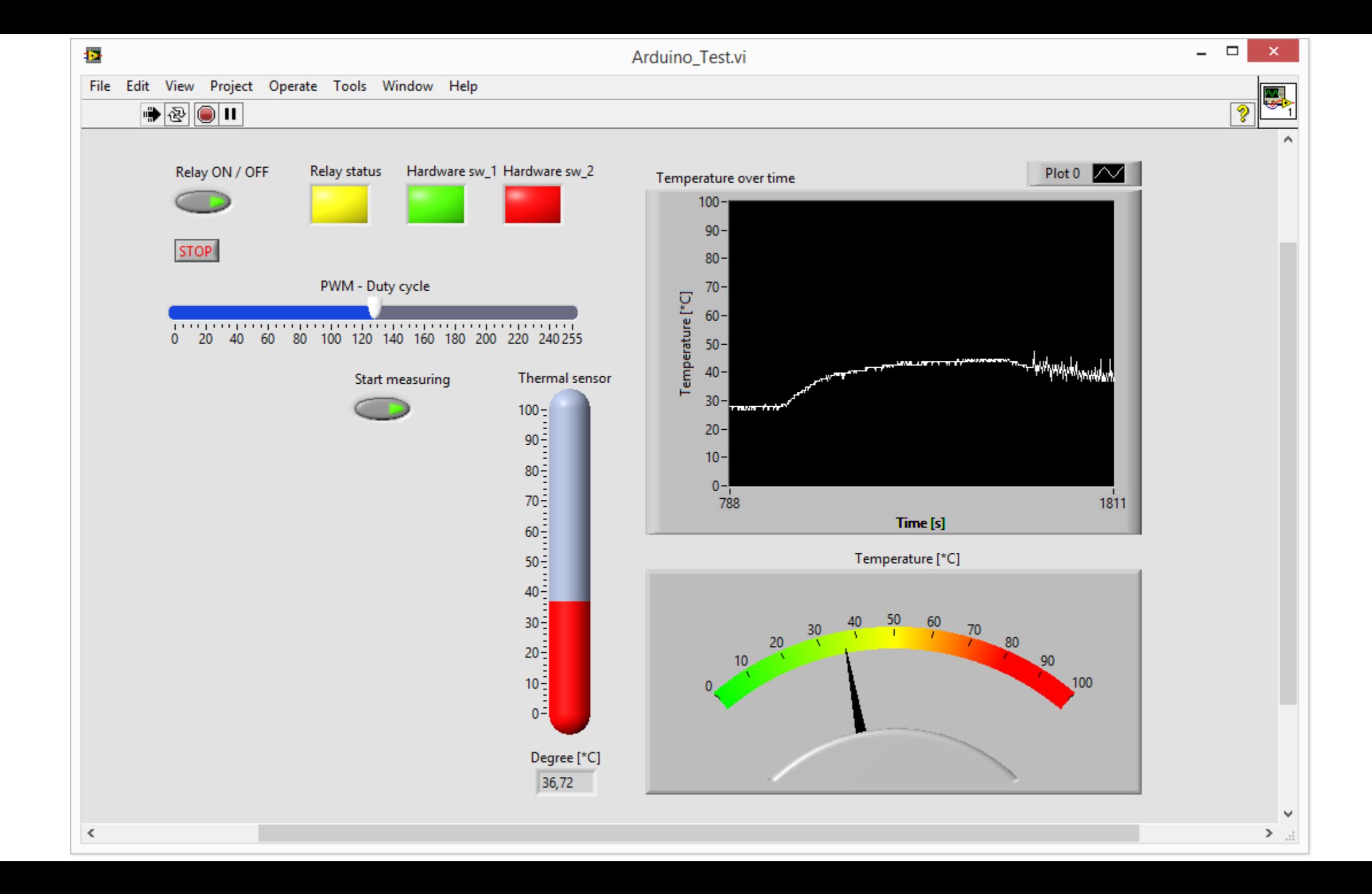

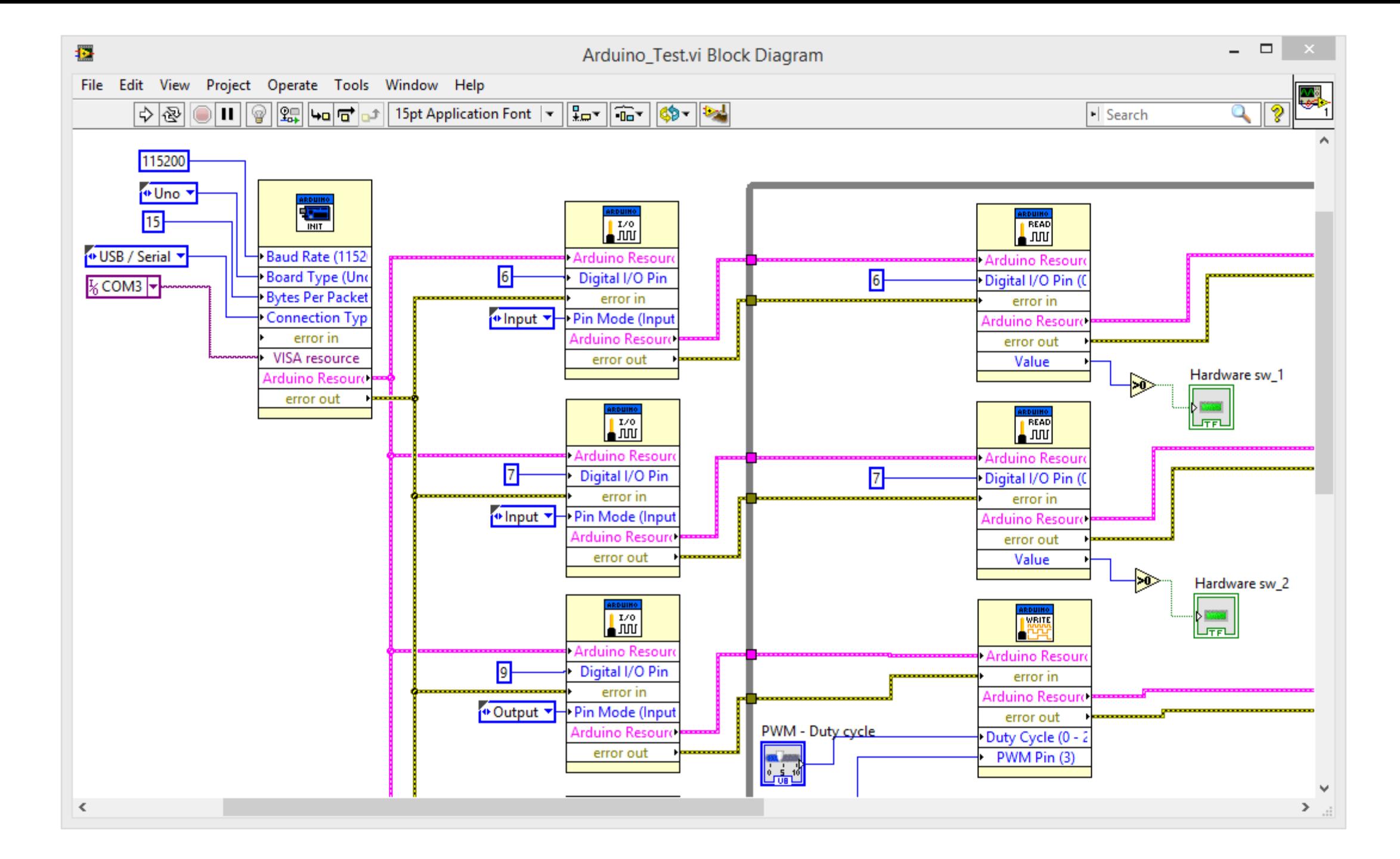

- Panoul frontal conține două categorii de elemente grafice:
- ➢ Elemente grafice indicatoare (ex. grafice, indicatoare cu ac);
- ➢ Elemente grafice de control (ex. cursoare liniare, butoane);
- Odată introduse în componența panoului frontal, elementele grafice vor genera blocuri pentru conectarea în diagrama sinoptică. Organizarea blocurilor în componența diagramei, se va realiza în funcție de natura elementelor introduse în panoul frontal. Astfel elementele indicatoare vor fi reprezentate prin intermediul blocurilor de ieșire, iar elementel de control vor fi reprezentate prin blocuri de intrare.

- Pe lângă faptul că, mediul LabVIEW oferă posibilitatea dezvoltării unor aplicații virtuale grafice orientate mai mult înspre sistemele de monitorizare, supraveghere, control și achiziție de date de la senzori (eng. SCADA – Supervisory Control and Data Acquisition), același mediu, oferă posibilitatea integrării echipamentelor și aparaturilor atât de laborator, cât și industriale, precum:
- ➢ Plăci de achiziție montate în calculator (ex. LabPC, PCI-6221);
- ➢ Echipamente și platforme de lucru externe (ex. NI Elvis);
- ➢ Platforme de dezvoltare microprogramabile (ex. myRIO);

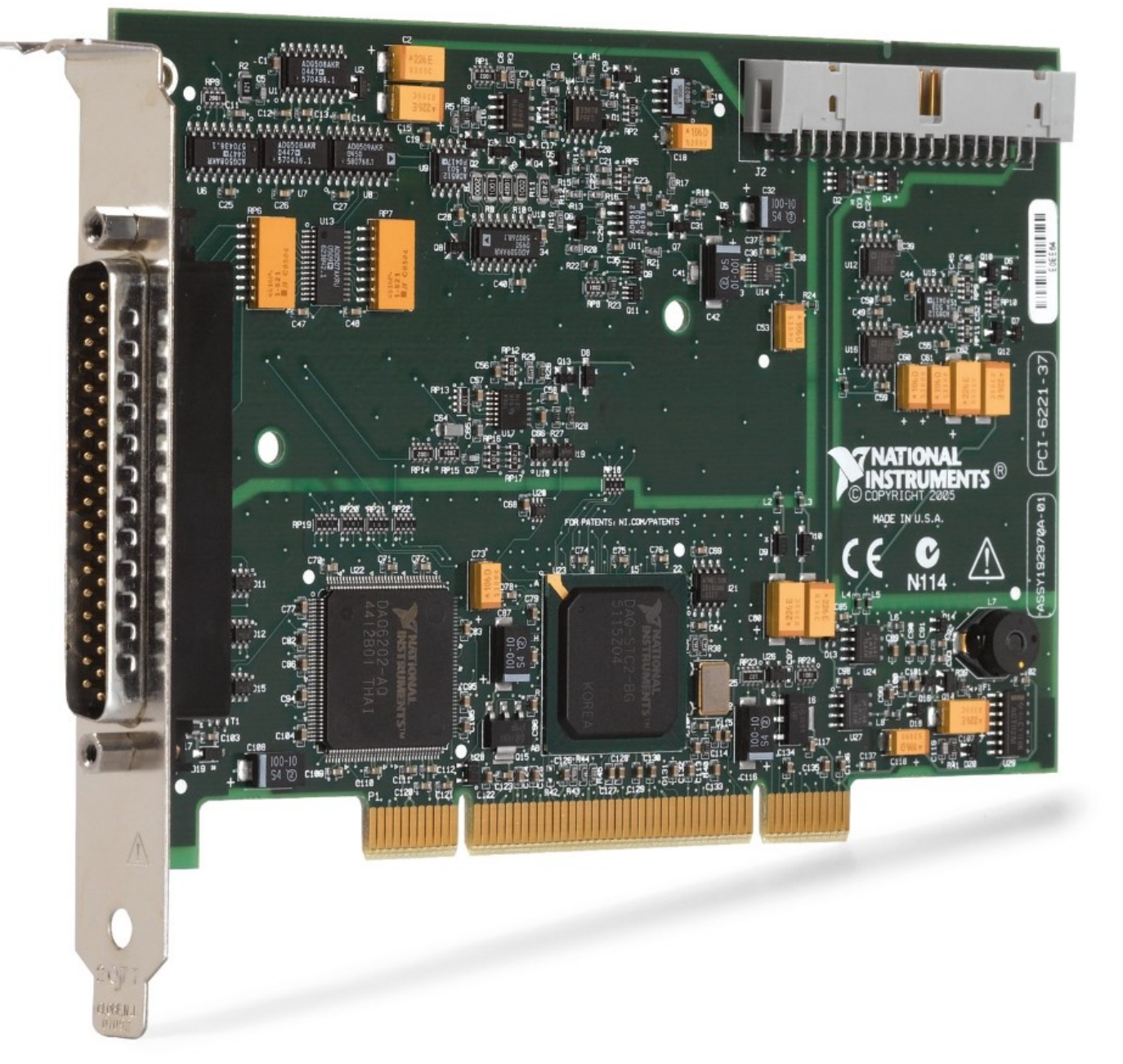

https://www.ni.com/ro-ro/support/model.pci-6221.html

#### NI ELVIS III For Engineering Education

https://www.ni.com/ro-ro/shop/engineering-education/engineeringlab-stations/ni-elvis-engineering-lab-workstation/what-is-ni-elvis.html

**MANDANAL** 

NI ELVIS III

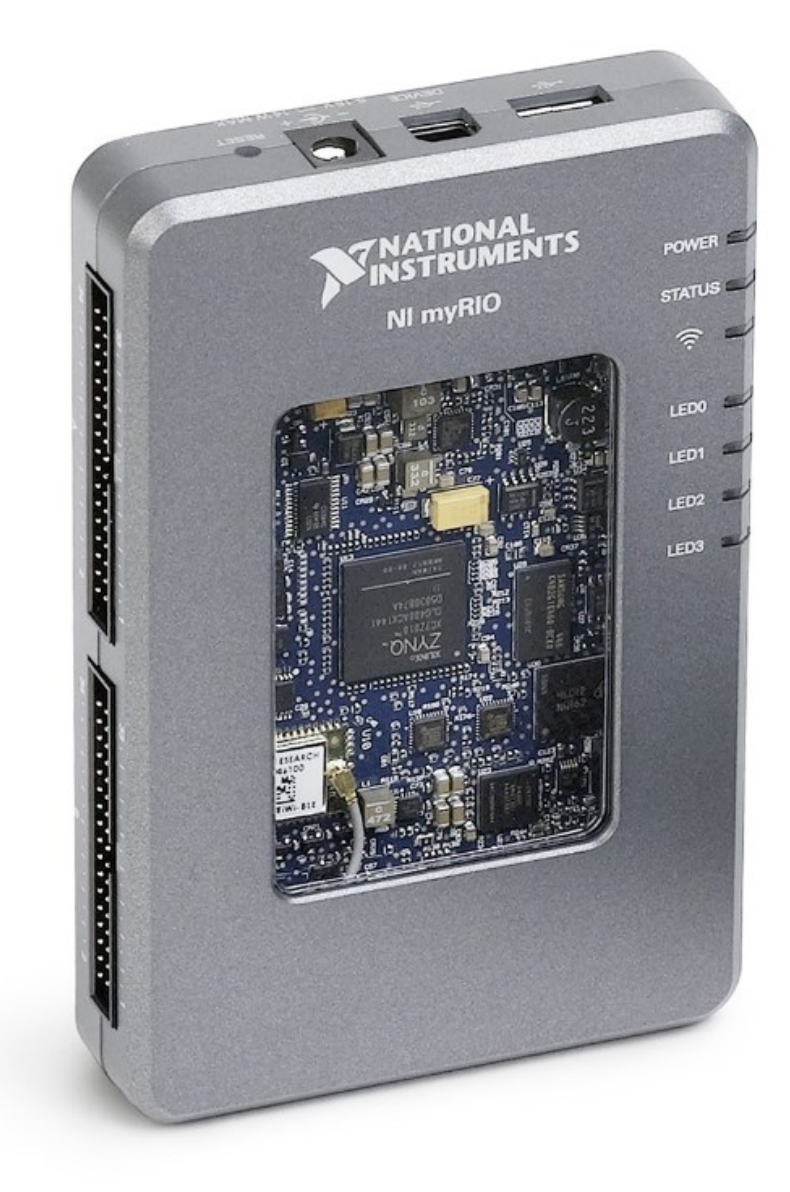

https://www.ni.com/ro-ro/shop/hardware/products/myriostudent-embedded-device.html

- Pe lângă aparatura oficială dezvoltată de compania National Instruments, comunitatea OpenSource a dezvoltat o serie de pachete și instrumente specifice platformelor de dezvoltare OpenSource (ex. Arduino, RaspBerry PI, Orange PI etc.). Câteva exemple de astfel de pachete ar fi:
- > LIFA base (eng. LabVIEW Interface For Arduino);
- > Digilent LINX (pentru Arduino, RaspBerry PI, BeagleBone etc.);

- Pachetele și instrucțiunile de pre-programare ale acestor dispozitive, pot fi instalate în mediul LabVIEW prin intermediul unui program suplimentar față de suita LabVIEW, anume VI Package Manager (VIPM). Programul VIPM poate fi descărcat în mod gratuit de pe pagina oficială a acestuia. În cadrul listei de pachete ale acestuia se vor căuta cele două pachete:
- ▶ LIFA base (după cuvântul cheie "Arduino");
- ▶ Digilent LINX (tot după cuvântul cheie "Arduino");

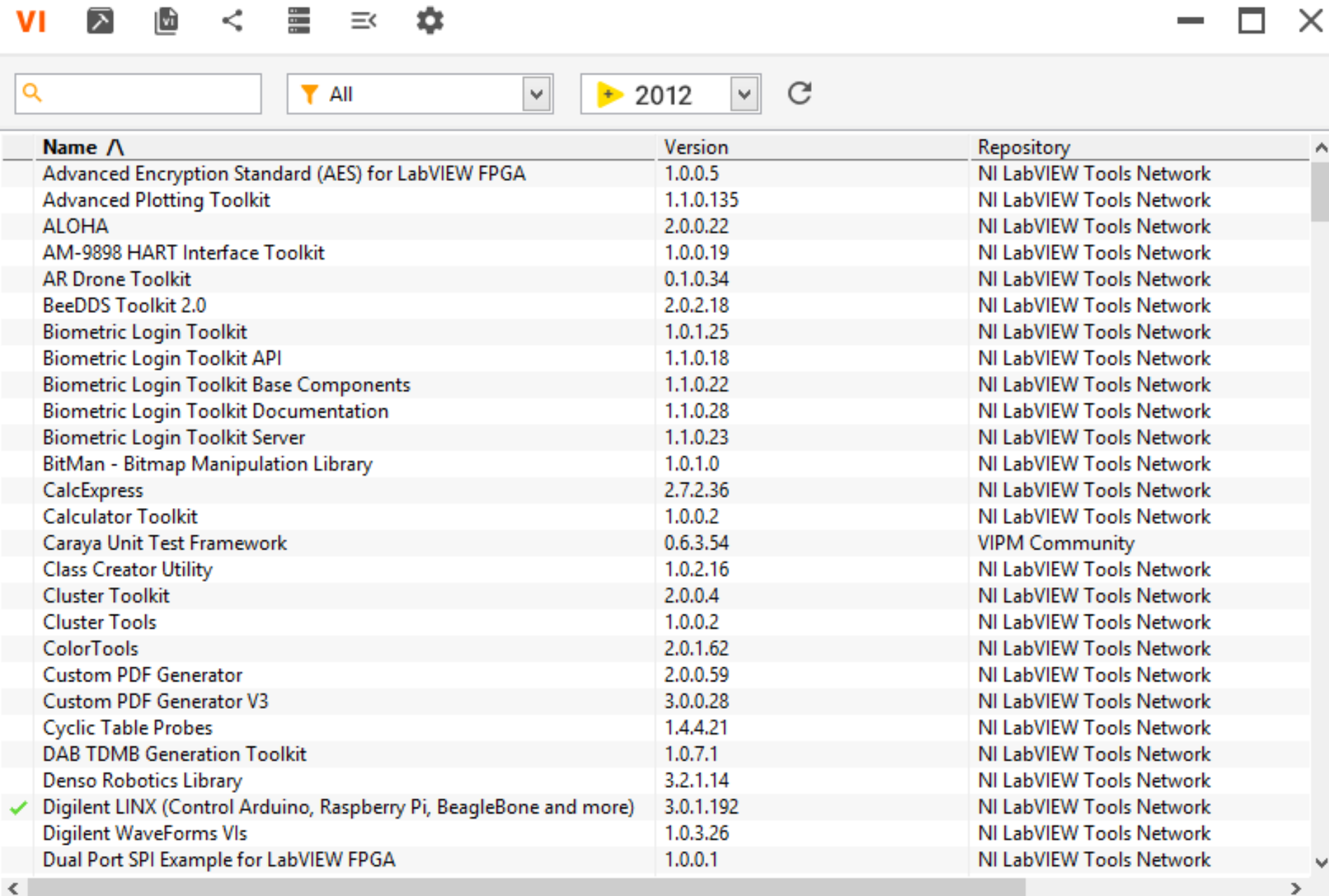

Ready ...

- Pentru a permite comunicarea dintre aplicația grafică dezvoltată în mediul LabVIEW și platforma Arduino, se va încărca în memoria acestuia (utilizând Arduino IDE) un program care acceptă comenzi prin interfața Serial (principiu similar pachetului ArduinoIO din cadrul mediului de simulare Matlab – Simulink).
- Codul program poate fi regăsit în locația de instalare a pachetului LIFA base, descărcat cu ajutorul programului VIPM.
- (ex. C:\Program Files (x86)\National Instruments\LabVIEW 2012\vi.lib\LabVIEW Interface for Arduino\Firmware\LIFA\_Base\LIFA\_Base.ino);

- **IMPORTANT:** Deoarece a fost actualizată versiunea codului program LIFA base, pentru a-i extinde funcționalitatea și pentru noile platforme Arduino, platformele mai vechi pot avea unele probleme la executarea codului. Astfel se recomandă corectarea codului program din cadrul fișierului "LabVIEW Interface" în zona: unsigned char checksum;
- Linia respectivă se va comenta (cu "//"), și se va introduce: unsigned char checksum = 0;

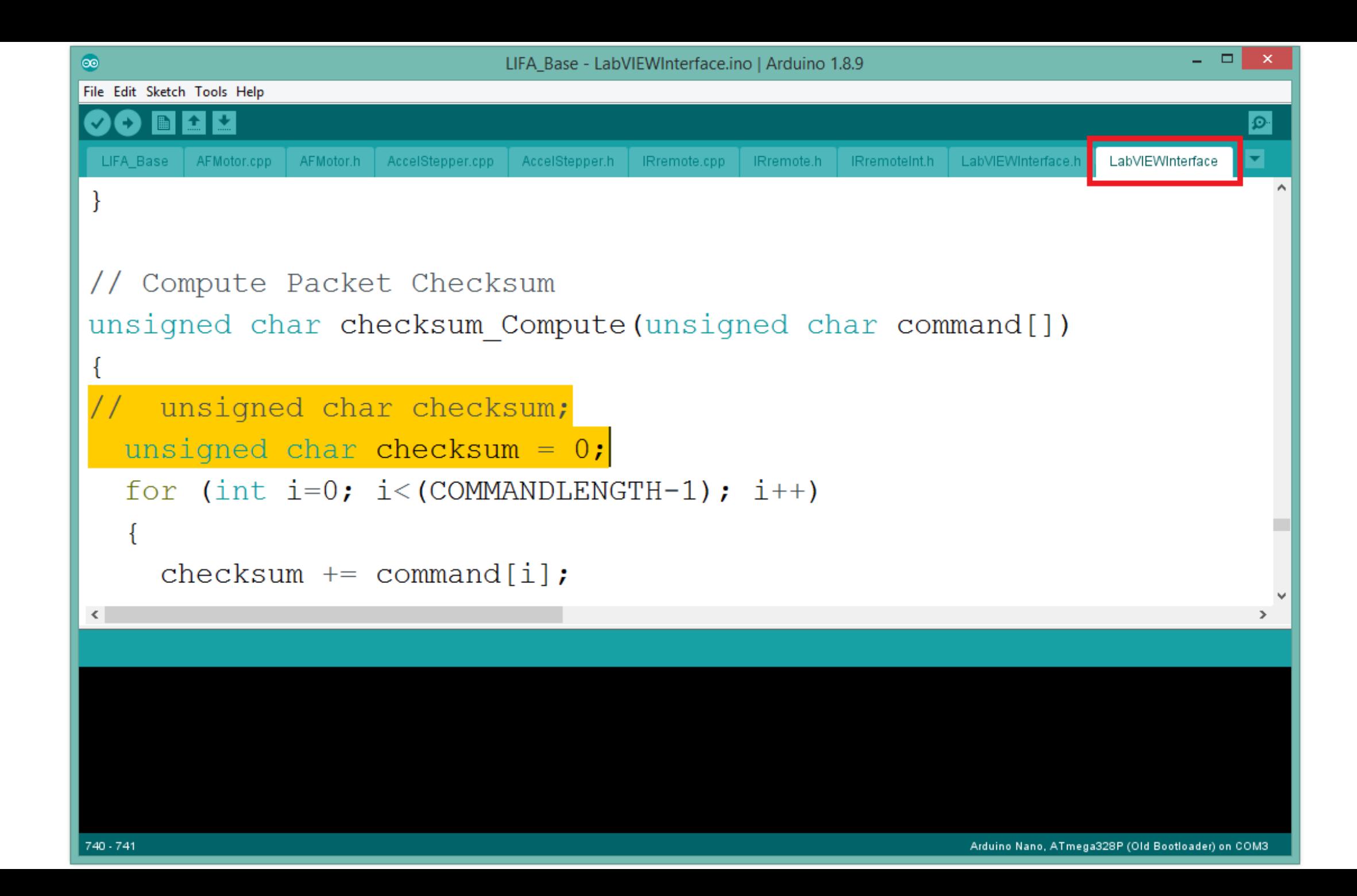

- Tot pentru a stabili comunicarea dintre platforma de dezvoltare Arduino și mediul de simulare, testare și programare LabVIEW, este necesară instalarea suitei de programe NI – VISA Resources.
- În urma instalării NI VISA Resources, va fi necesară repornirea calculatorului în mod obligatoriu!
- După toate operațiile amintite, mediul LabVIEW va fi pregătit pentru a dezvolta aplicații fizice în timp real cu ajutorul platformei de dezvoltare Arduino.

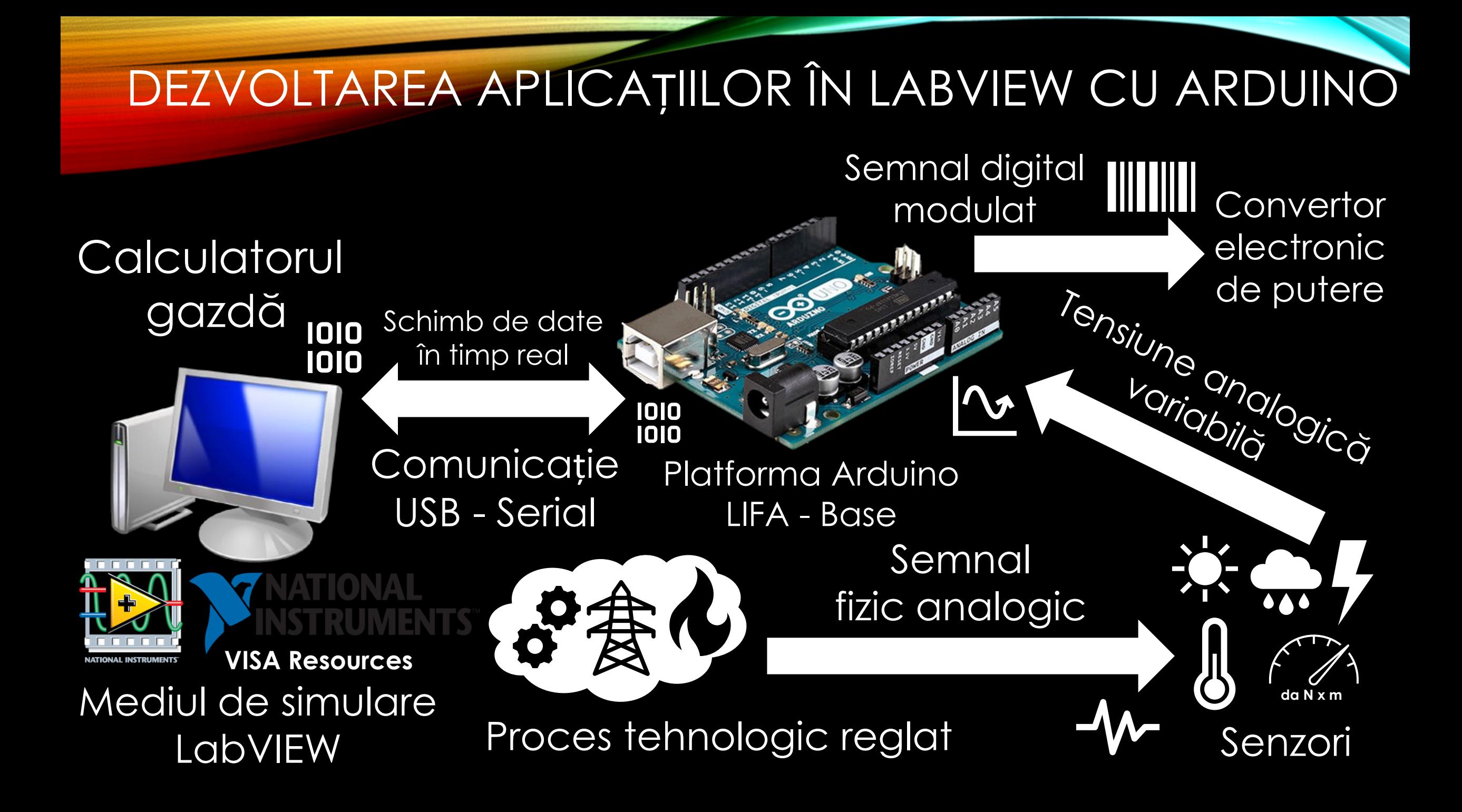

- În continuare, se va realiza un montaj experimental pentru a testa funcționalitatea mediului LabVIEW împreună cu platforma de dezvoltare Arduino. În circuit vor fi introduse:
- ✓ Două butoane cu apăsare și revenire momentană;
- ✓ Un senzor analogic de temperatură LM 35;
- ✓ Un releu care întrerupe alimentarea unei lămpi de 24 [V];
- ✓ Un variator care diminuează intensitatea unei lămpi de 24 [V];

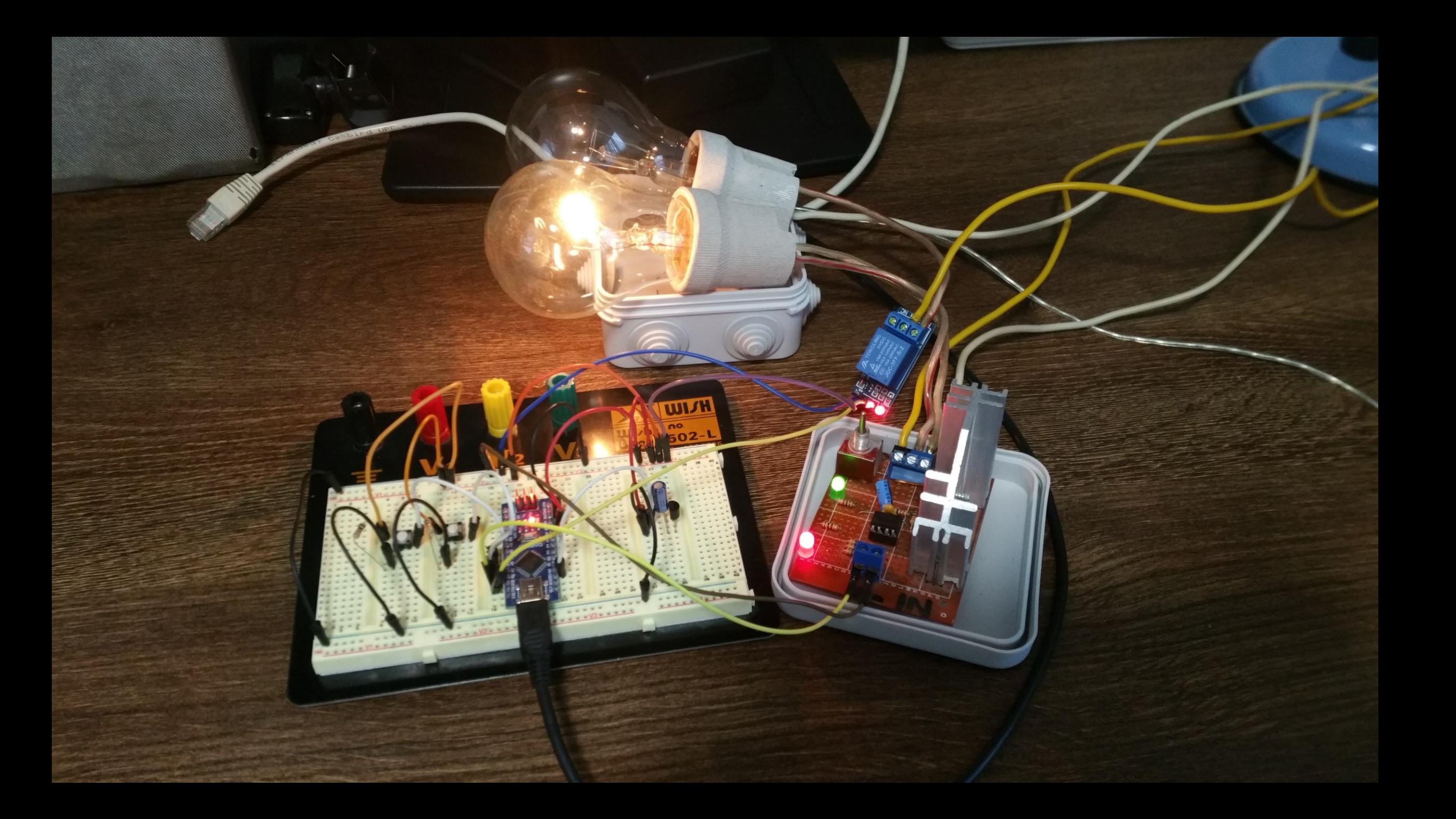

## DEMONSTRATIE

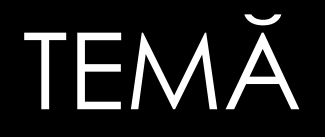

- Pe baza materialelor prezentate, precizați:
- 1. Care este principiul de bază al mediului LabVIEW;
- 2. Cum sunt structurate elementele grafice și blocurile;
- 3. Un exemplu de aplicație în care ați utiliza mediul LabVIEW;

#### BIBLIOGRAFIE

- 1. How to install LIFA base [video...](https://www.youtube.com/watch?v=PEqbsXs37No&ab_channel=GageGreening)
- 2. How to use VI Package [Manager](https://knowledge.ni.com/KnowledgeArticleDetails?id=kA03q000000YHdSCAW&l=ro-RO) (VIPM)...
- 3. How to fix Arduino + [LabVIEW](https://forums.ni.com/t5/LabVIEW-Interface-for-Arduino/Arduino-Labview-Error-5003/td-p/3840927?profile.language=en) error 5003...